## **Plug the USB flash drive into any USB port on your computer. It may take a few seconds for the system to recognize and setup the drive.**

## **Copying files to a flash drive on a PC:**

- 1. Open My Computer and see which drives are shown. Most computers, for example, have a hard disk such as a C: drive and a few removable storage devices such as a floppy drive, a CD-ROM drive, and perhaps a zip drive.
- 2. Insert the flash drive into the USB port and watch to see where the USB flash drive appears. Most will appear as removable storage, but some will instead appear as hard drives. Note the name Windows is using to refer to the flash drive ("Removable Disk (G:)," for example).
- 3. Open **H: drive** or the location from which you want to transfer files to the flash drive. Select the **files** or **folders** you want to save to the flash drive by left-clicking on them. To select more than one, hold down the CTRL key while you click and select all of the files you wish to save.
- **Right-click** on the file(s) or folder(s) you selected, then select **Copy**, then find the flash drive 4. ("Removable Disk (G:)," for example), right-click on it and select **Paste**. With Windows XP, the **Send To** option will also work with a flash drive.
- When the copying is finished, **do not immediately remove the flash drive from the USB** 5.

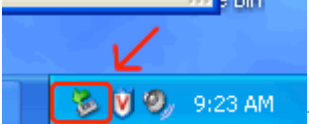

**port**. Instead, left-click on the **Remove Hardware** icon **located located** in the

System Tray. A window containing a list of the USB devices will appear. Left-click on the **Safely Remove Mass Storage Device** line that matches your flash drive (for example, **Safely Remove Mass Storage Device - Drive(G:)**).

When you see the following message appear in the bottom left toolbar, it is, as it says, safe to 6. remove the flash drive from the USB port; you may close the message or ignore it, as it will close itself automatically:

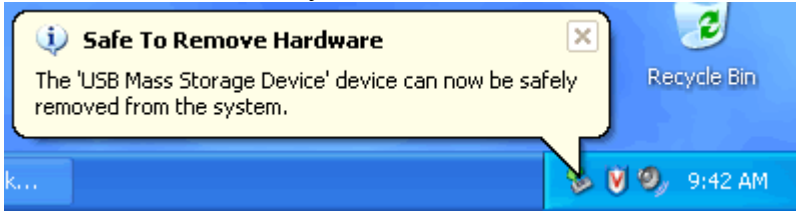

## **Copying files from a flash drive on a PC:**

- 1. Open My Computer and see which drives are shown. Most computers, for example, have a hard disk such as a C: drive and a few removable storage devices such as a floppy drive, a CD-ROM drive, and perhaps a zip drive.
- 2. Insert the flash drive into the USB port and watch to see where the USB flash drive appears. Most will appear as removable storage, but some will instead appear as hard drives. Note the name Windows is using to refer to the flash drive ("Removable Disk (G:)," for example).
- **Double-click** on the flash drive to locate the file(s) or folder(s) you want to copy to this 3. computer. Select the **files** or **folders** you want to copy by left-clicking on them. To select more than one, hold down the CTRL key while you click and select all of the files or folders you

wish to copy.

- 4. **Right-click** on the files or folders you have selected and choose **Copy**.
- 5. Right-click H: drive or the location to which you want to transfer files from the flash drive and select **Paste**.
- When the copying is finished, **do not immediately remove the flash drive from the USB** 6. l e Bin i

**port**. Instead, left-click on the **Remove Hardware** icon **located o located** in the System Tray. A window containing a list of the USB devices will appear. Left-click on the **Safely Remove Mass Storage Device** line that matches your flash drive (for example, **Safely Remove Mass Storage Device - Drive(G:)**).

When you see the following message appear in the bottom left toolbar, it is, as it says, safe to 7. remove the flash drive from the USB port; you may close the message or ignore it, as it will close itself automatically:

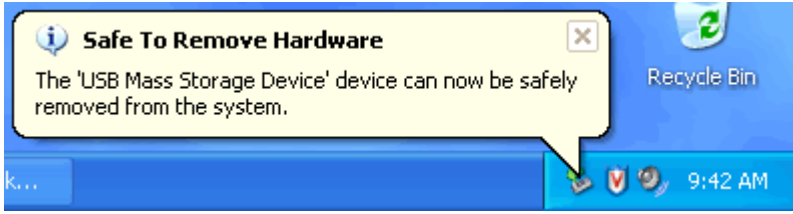

12/21/07 Rev. 2